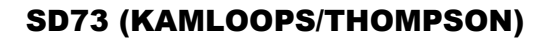

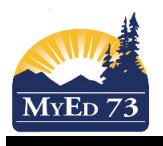

## Student Course Selection - Online

1. Watch the video(s), OR Course Selection for Students - MyEducation BC : https://youtu.be/Kv0RMic-I8M

Course Selection for Parents - MyEducation BC : https://youtu.be/n2dVDFdmg\_s

**Requests** My Info 2. To enter the course selection area, click on  $\Box$  top tab, then  $\Box$  side tab A new screen will display:

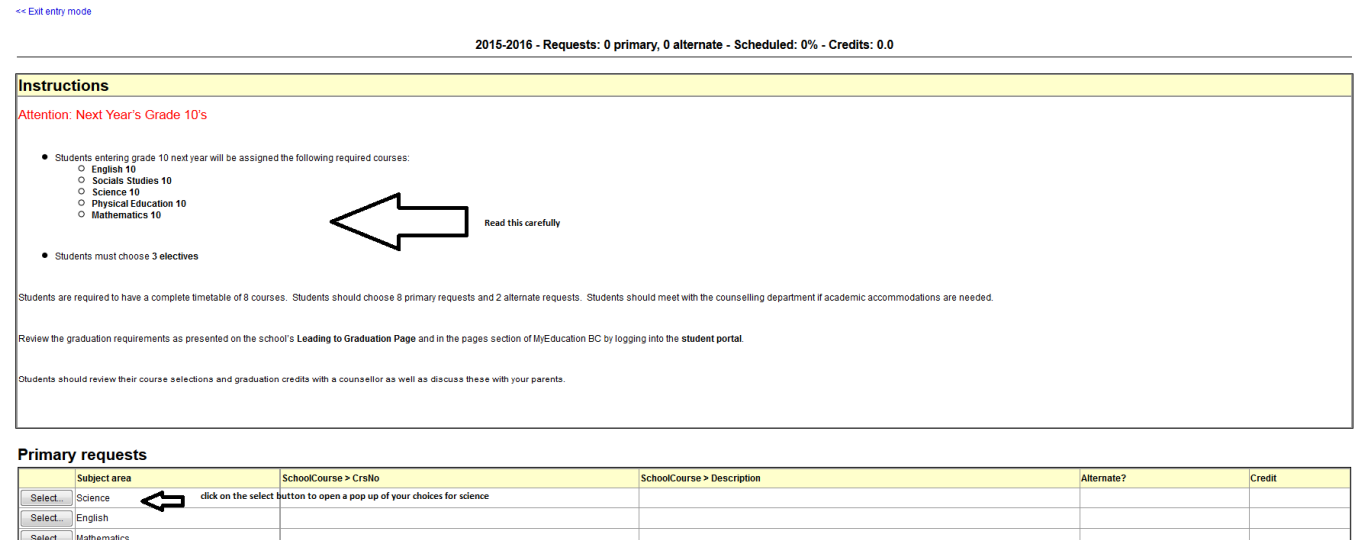

## **Notes for counselor**

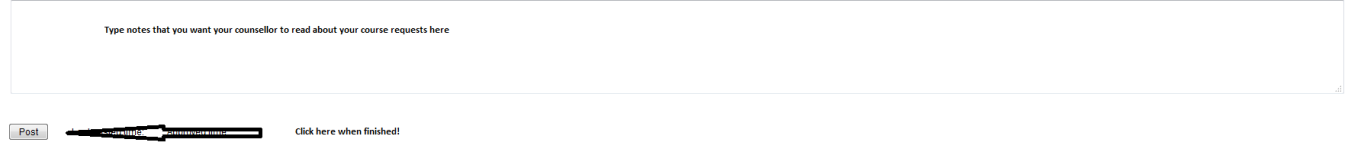

## Make sure to:

- Read the directions carefully
	- $\mathsf{Click}$  select...) to open a window that shows you your course option(s) for each of the departments  $\circ$  If the box is already checked with a grey checkmark  $\rightarrow$  that means it is a required course
- Select all of your primary requests and your alternate requests
- If you need to tell your counsellor about something important to you with respect to course selection, type it in the **Notes to counsellor** box.
- When finished, click  $\Box$   $\Box$  to send your course requests to the office.